# 新規登録申請について

## 1 新規登録申請フォーム

画面左のガイドメニューの「ログイン」 の欄のリンク「新規登録申請フォーム」 をクリックする。

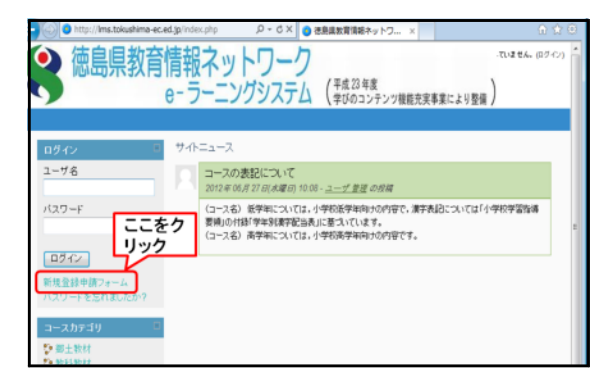

#### 2 利用規約

利用規約を読んでいただき,「利用規約に 同意する」ボタンをクリックする。

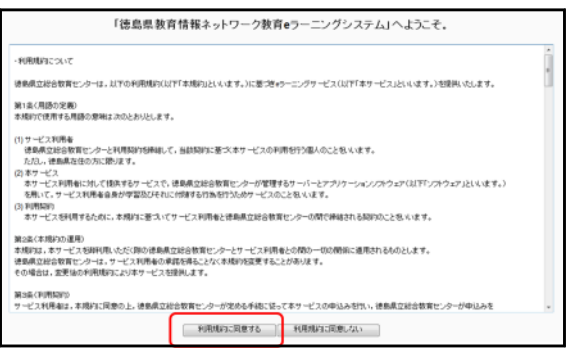

### 3 登録情報の入力

①ユーザ名:

半角英数小文字、アンダースコア ( ハイフン (-)、ピリオド (.) または ットマーク (@) のみ使用できる。 ②パスワード

少なくとも半角8文字使用する必要 ある。

③メールアドレス

登録完了メールを記載されたメール ドレスに送付します。

④姓 ⑤名

⑥住所:徳島県から正確に記載する。

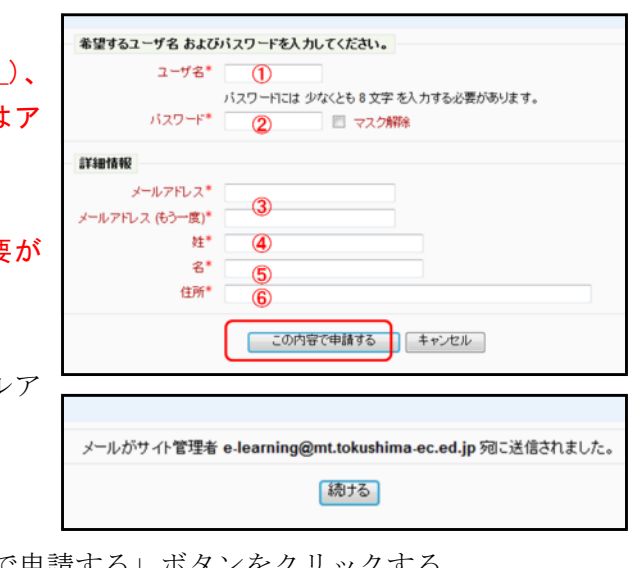

すべての内容が記載して,「この内容で申請する」ボタンをクリックする。

#### 4 登録完了通知メール

e-Learning システムに登録が完了した後,登録メールアドレスに登録完了通知メール が送信されます。